### tobiidynavox

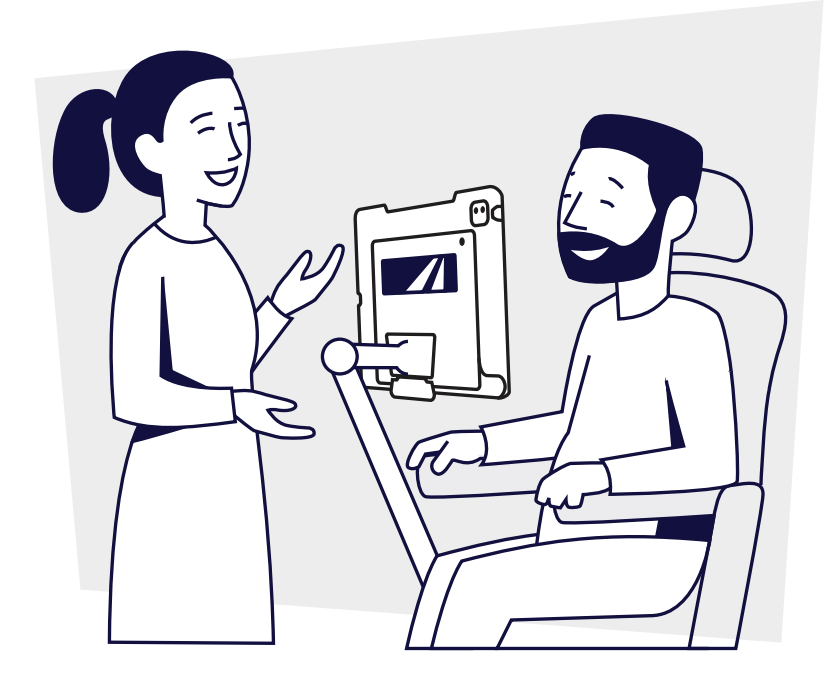

# **TD Talk and AssistiveTouch**

Training Cards

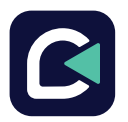

The TD Talk app lets you join inperson conversations.

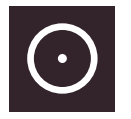

AssistiveTouch gives you access to other apps.

### **Contents**

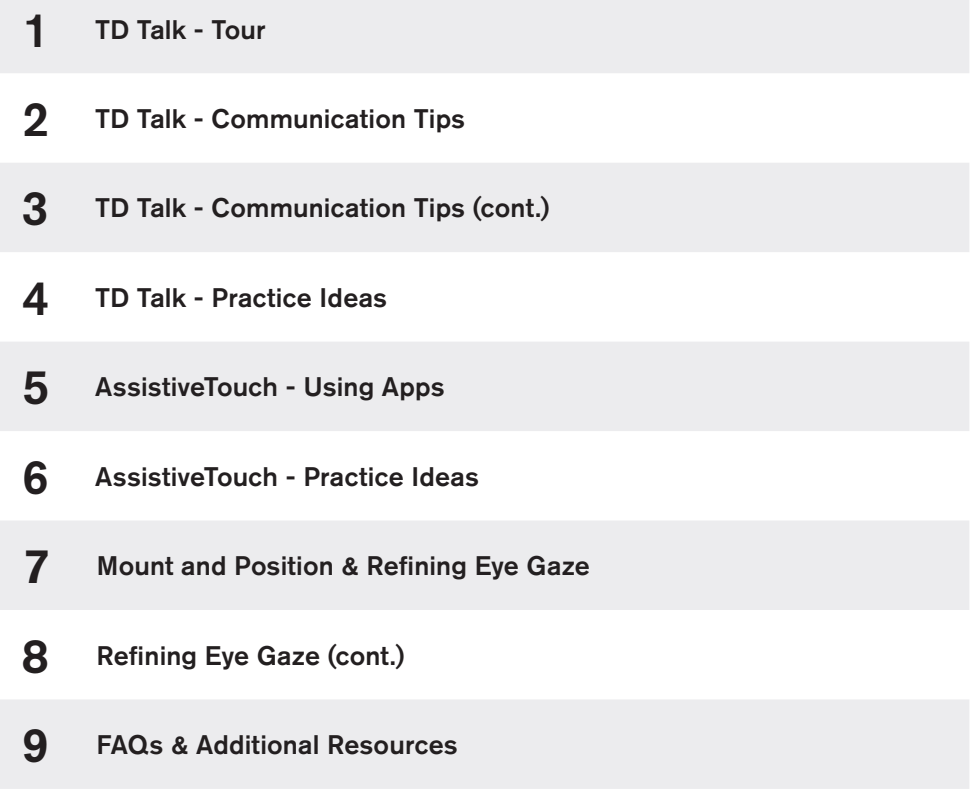

### TD Talk - Tour

TD Talk is designed for fast, face-to-face communication. Use this app when you are interacting with others.

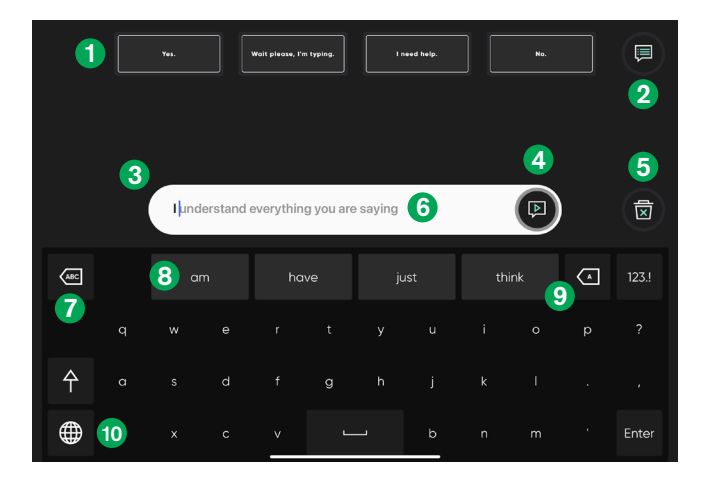

**1** Quick Messages Pre-written messages

that speak immediately when selected.

### 2 More Quick **Messages**

Open the Quick Messages page to speak or edit your Quick Messages.

### **3** Message Window

View and edit the text you would like to speak here.

### 4 Speak

Speak the text in the Message Window. You may also pause speech and resume speaking.

### 5 Clear

Clear all text in the Message Window.

### **6** Phrase Prediction

TD Talk learns from what you type and uses that information to predict phrases. Prediction is based on frequency and makes communication faster and more personal.

- **7** Delete Word Delete the word to the left of the cursor.
- **8** Word Prediction Automatically predicts words based on what you've typed so far.

### <sup>9</sup> Backspace

Delete the character to the left of the cursor.

**D** Change Language Switch between the languages you speak.

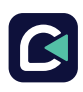

## tobiidynavox

### Tour of TD Talk (cont.)

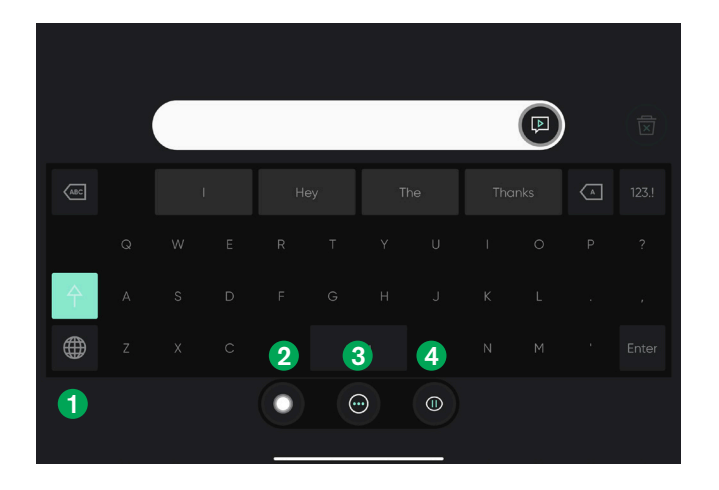

**Off-Screen Menu** 1 Off-Screen Menu 2 AssistiveTouch 3

Look below the eye tracker to reveal this menu containing Pause/Resume, More, and AssistiveTouch.

### **Toggle**

Turn on AssistiveTouch. Use AssistiveTouch to access the Home Screen and all of your other apps.

#### **B** More

Access the Dashboard and Settings.

4 Pause/Resume Eye Gaze

> Toggle button to temporarily pause and resume eye gaze.

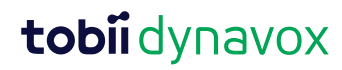

### TD Talk - Communication Tips

These tips can help you use TD Talk successfully.

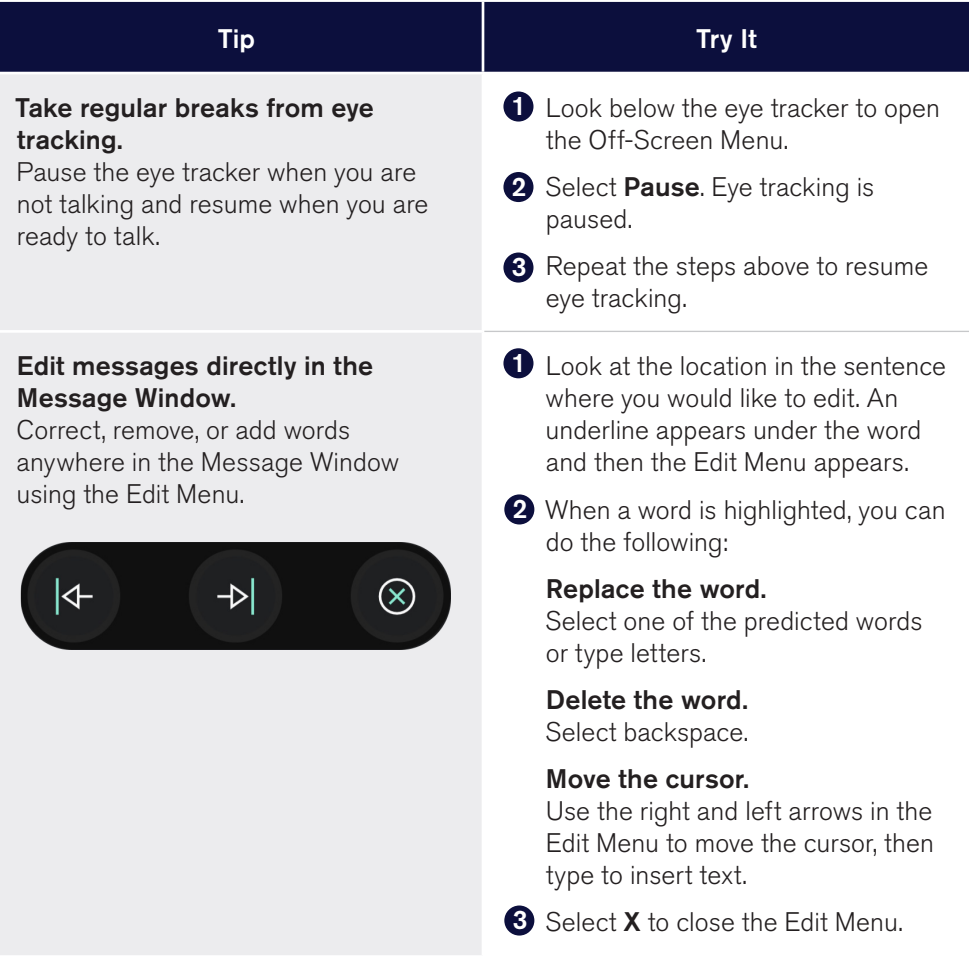

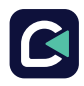

### TD Talk - Communication Tips (cont.)

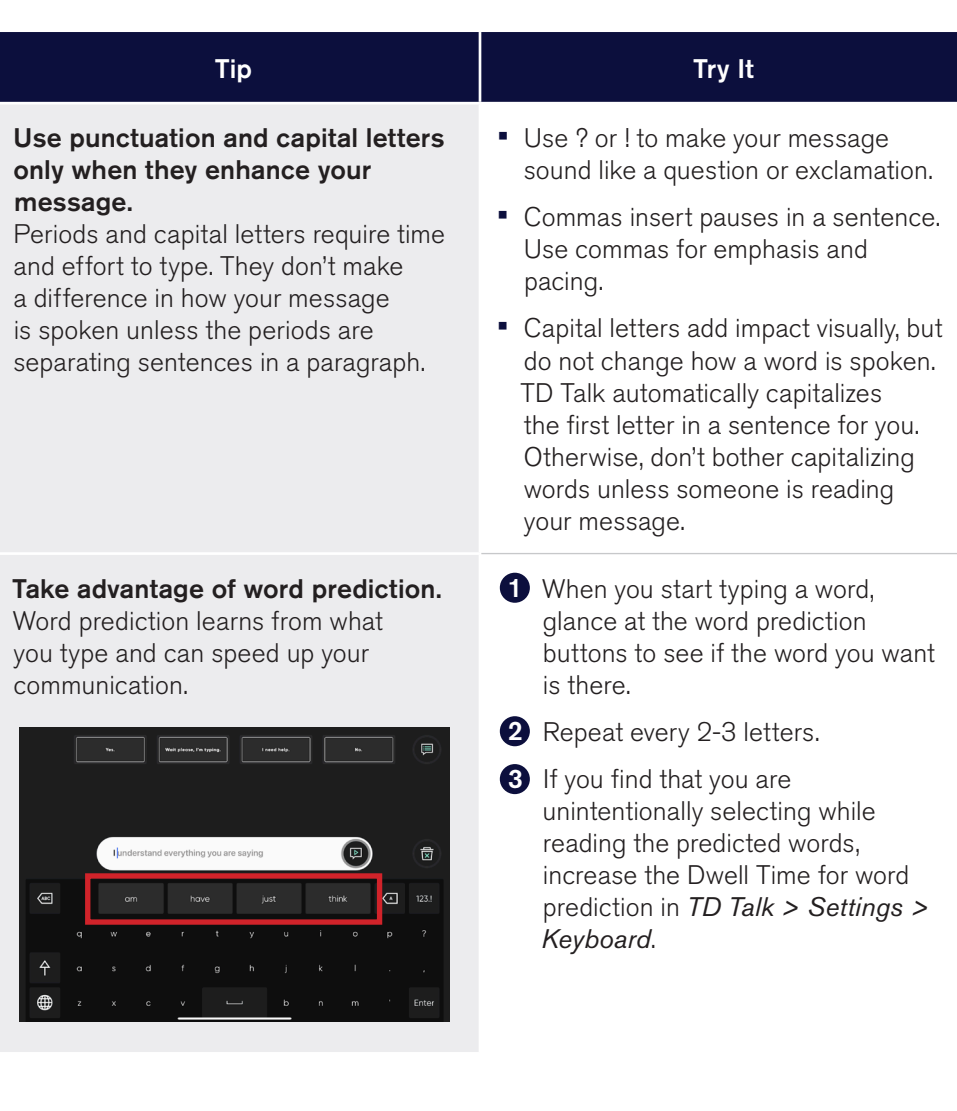

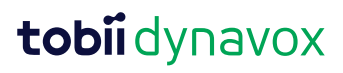

### TD Talk - Communication Tips (cont.)

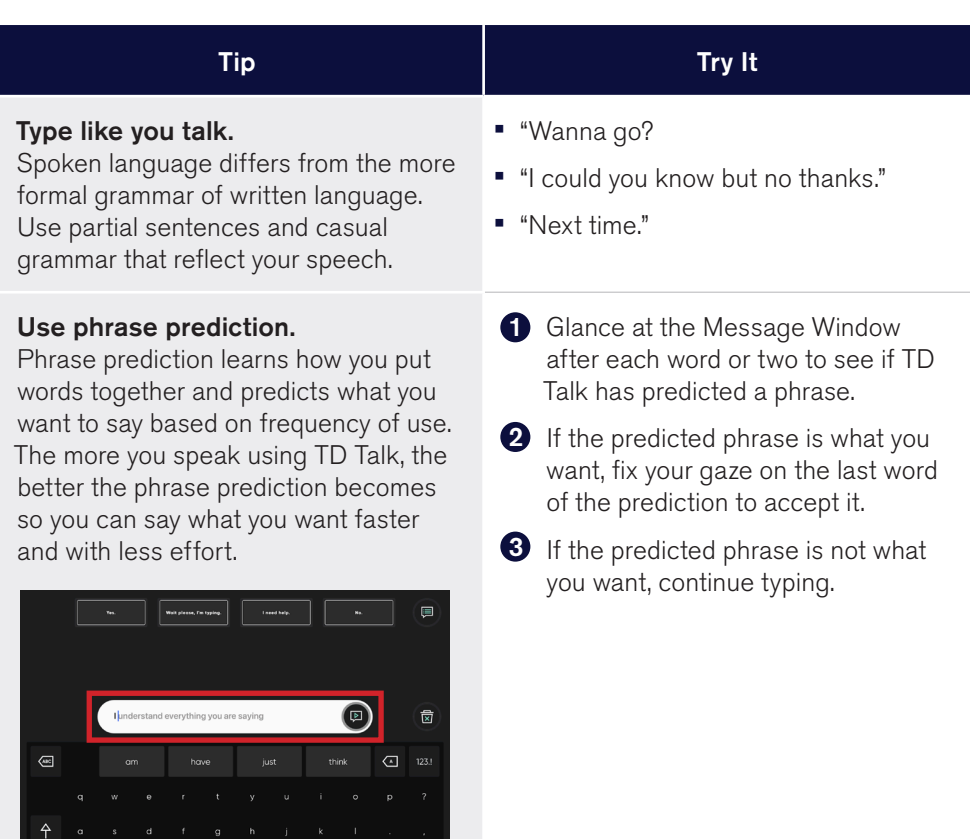

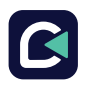

**OD** z x c y \_ b n m <sup>2</sup> Enter

### TD Talk - Communication Tips (cont.)

#### Quick Messages are often the fastest communication option.

Use these editable messages to express immediate needs, keep up with conversation, and prepare what you want to say in advance for events such as doctor's appointments, presentations, and family gatherings.

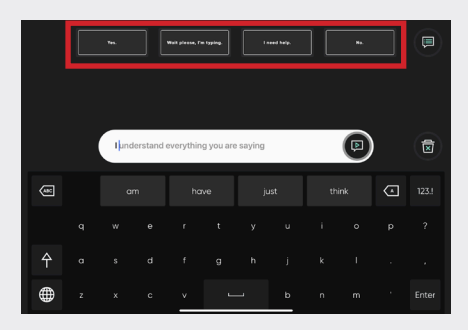

#### Give yourself time to learn.

Eye tracking is a skill. Communicating with TD Talk will become increasingly automatic with time and use.

#### Tip Try It

- **D** Select More Quick Messages, then Edit Quick Messages.
- 2 Select the Quick Message you want to edit and type your message with the keyboard.
- **3** Select Save and return to your main keyboard.

- **1** Refine your eye tracking by tweaking settings as your skills develop over time.
- 2 Use the practice ideas in the next section to focus on individual skills.

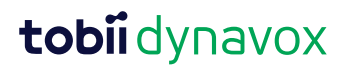

### TD Talk - Practice Ideas

#### **Practice pausing and restarting gaze.**

Look below the eye tracker to open the Off-Screen Menu, then select the Pause Eye Gaze toggle button. Repeat the same steps to resume eye gaze. Try it a few times.

#### 2 Practice typing like you talk.

• I wish you all the best.

months.

The sentences below might be used in formal written communication. How would you say them in casual spoken conversation?

• Let's take some time today to talk about finances.

• I hope you have been well in the past

Think about phrases that you use often in conversation. The examples below might help you identify some. Type them into TD Talk.

#### Exclamation

No way! That's interesting. Is that so?!

#### Filler words or phrases

…like…, um..., I mean, you know, …if that makes sense, …and whatnot.

#### Regional words and phrases

It's wicked hot. Y'all comin? Red up the table.

#### **3** Experiment with punctuation and capitals.

Type the following sentences and listen to the difference with and without punctuation and capital letters. This activity will help you take note of when it is worth adding punctuation and capitalization, and when you can skip it to save time.

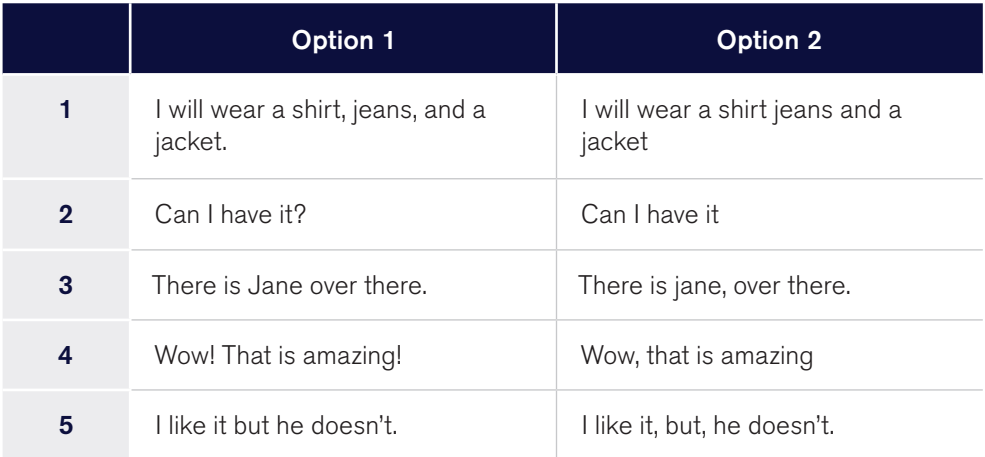

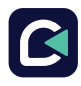

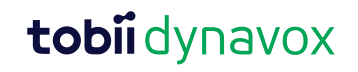

### TD Talk - Practice Ideas (cont.)

#### **4** Try editing words in the Message Window.

Type a sentence containing a purposeful error (misspelling, adding a word, or leaving one out). Edit the error by gazing at the word in the Message Window.

#### Save time with word prediction.

Type "I need to go to the coffee shop tomorrow morning" without using word prediction. Then, type the sentence again using word prediction. Compare the time and effort required.

#### **6** Try using phrase prediction.

Type one of the sentences below, then speak it out loud five times with TD Talk. This will add the sentence to your Phrase Set. Clear the Message Window, then start to type the same sentence again. You'll see the phrase predicted for you. Look at the last word in the predicted phrase to select it, then speak it.

- My name is [your name].
- My address is [your address].
- [Person's name] is my [relationship].
- I work (or worked) at [employer] as a [job title].
- I use this device to communicate and I understand everything you are saying.

#### **7** Use and Edit Quick Messages.

Find Quick Messages that you could use in the following scenarios.

- When someone tells a joke.
- If someone asks if you liked a movie or TV show.
- When you need something right away.
- If someone starts talking while you are typing a message.
- When you want more information during an interaction.

Edit a Quick Message based on what you would say in the situations below.

- Share concerns or list your questions for your doctor or therapist.
- Tell a friend or family member what has been going on lately.
- Give instructions to your caregiver.

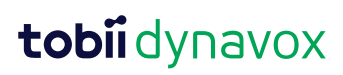

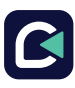

### AssistiveTouch - Using Apps

When you are ready to venture outside of TD Talk, you'll use AssistiveTouch to access the other apps on your iPad. The AssistiveTouch eye gaze settings and behaviors are different from the ones in TD Talk, so you may need to make adjustments in the iPad OS Settings.

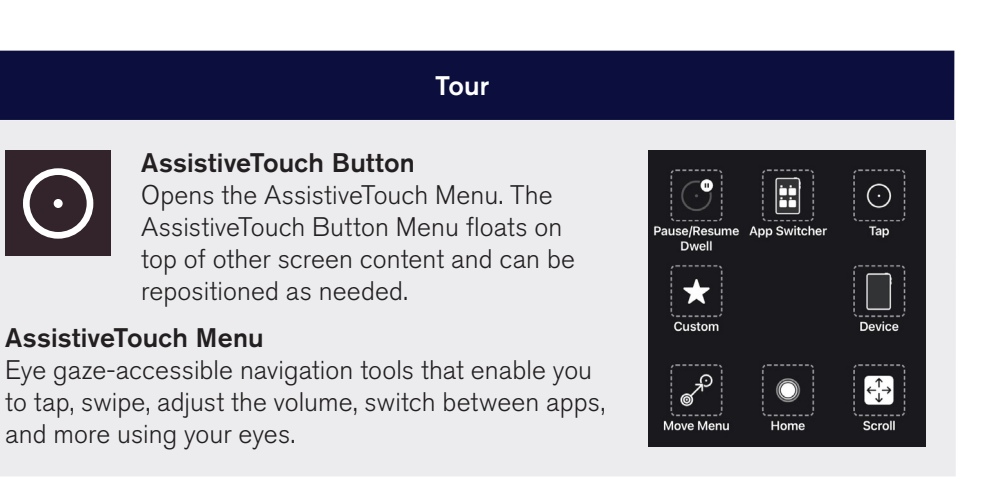

Note: Be sure to look at the Refining Eye Gaze cards if you are having any challenges using AssistiveTouch.

#### **J** Switch to AssistiveTouch from TD Talk.

You'll use AssistiveTouch to navigate outside of TD Talk. It will automatically toggle off when you open TD Talk again.

- From the TD Talk keyboard, look below the eye tracker to open the Off-Screen Menu, then select the AssistiveTouch Toggle. The Pointer (gray circle) will appear on the screen and follow your gaze.
- Look at the AssistiveTouch Menu Button until the AssistiveTouch Menu opens.
- Look at Home in the AssistiveTouch Menu until the Home screen appears.

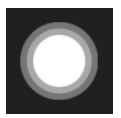

AssistiveTouch Toggle

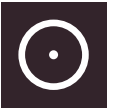

AssistiveTouch Menu

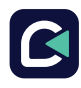

 $\mathbf{i}$ 

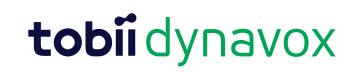

### AssistiveTouch - Using Apps (cont.)

### 2 Take a break when needed.

Pause the eye tracker to read or rest, then resume eye gaze when you wish.

- **Look at the AssistiveTouch Menu Button to open the** AssistiveTouch Menu.
- **EXA** Look at **Pause Dwell** to pause.
- Repeat the steps above to resume eye gaze.

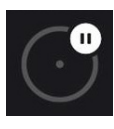

Pause Dwell

#### **3** Using the iPad with your eyes.

- Tap and Scroll are available in the AssistiveTouch Menu on the top level. Other touch gestures such as Hold and Drag, Long Press, and Double Tap are found under Custom in the AssistiveTouch Menu.
- To scroll, select the AssistiveTouch Menu Button, then Scroll, and the scroll **direction.** Then, position your Pointer in the area of the screen where you want to scroll.
- AssistiveTouch falls back to Tap after you perform a different action like pause or scroll. You can change the action it falls back to or remove it altogether in *iPad OS Settings > Accessibility > Touch > AssistiveTouch > Fallback Action*.

### Move the AssistiveTouch Button. 4

You may need to move the AssistiveTouch Button around the screen to get it out of your way. Select **Move Menu** in the AssistiveTouch Menu, then hold your gaze on the screen where you would like the AssistiveTouch Menu Button to be.

#### **O** Choose appropriate apps.

Ask yourself these questions when considering apps for use with eye gaze.

- Do you have the skills (e.g., Tap, Scroll, Long Press) needed to use the app?
- If you do not have the required skills, is the app a good way for you to practice and build skills?
- Is the app of high interest? When you are motivated, you are more likely to work harder and persevere when trying to access difficult apps.
- Are there settings in iPad OS or TD CoPilot that can help make the app more accessible with eye gaze? See the Refining Eye Gaze cards for more information.
- Can you configure settings within the app to accommodate your current abilities? This might include changing from portrait to landscape, modifying response time or time out settings in games, replacing complex tasks (select and drag) with more simple ones (select), or displaying fewer choices on the screen.

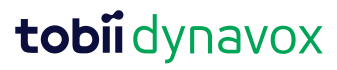

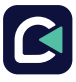

### AssistiveTouch - Practice Ideas

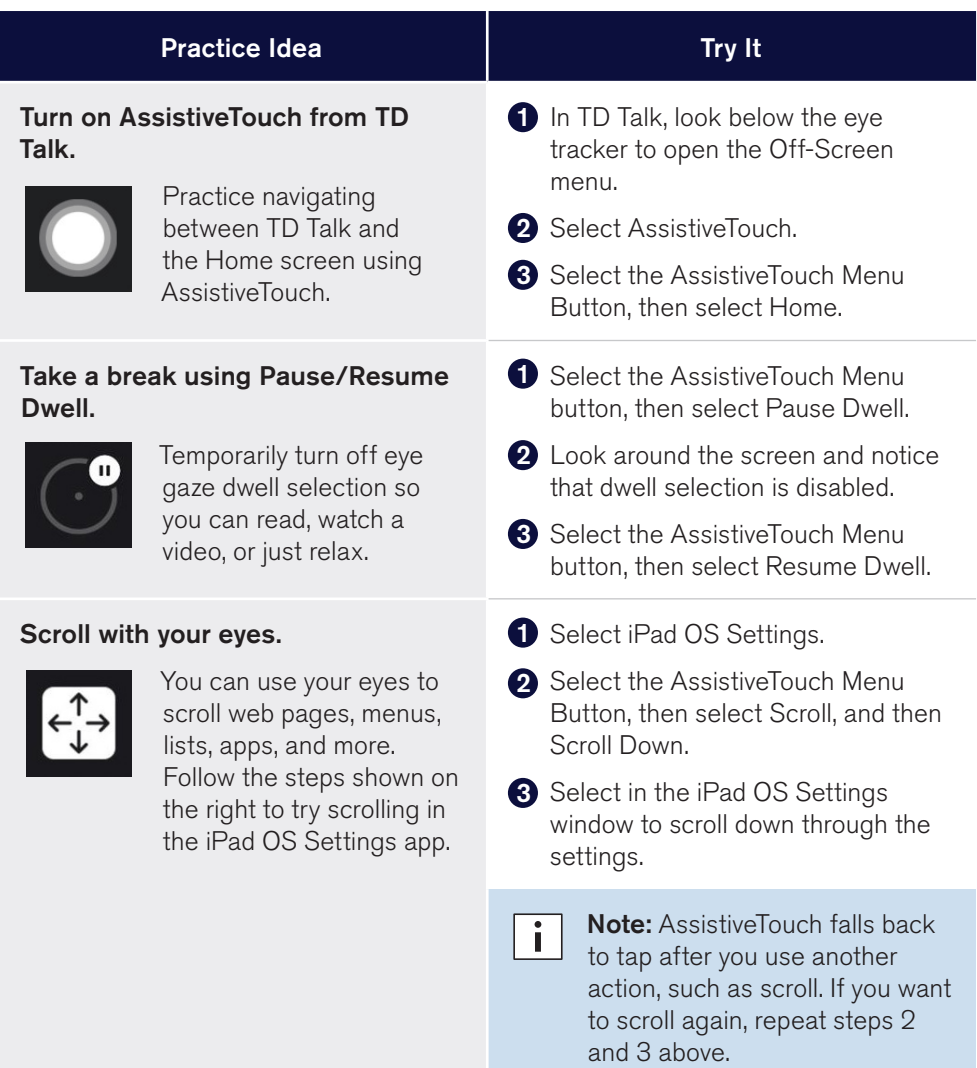

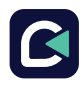

### AssistiveTouch - Practice Ideas (cont.)

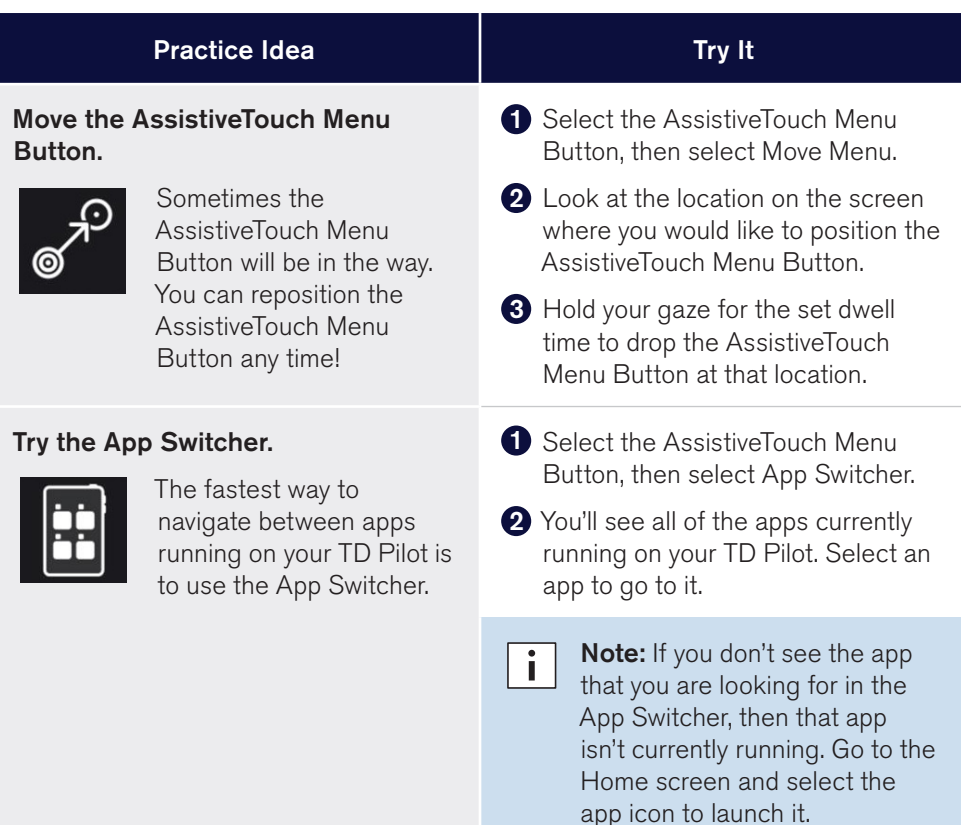

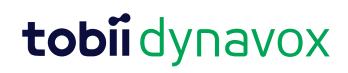

### Mount and Position

#### Always confirm that a good foundation is in place.

Before doing any additional troubleshooting, start with repositioning and recalibrating each and every time. Most eye gaze issues are resolved or improved during these two crucial steps.

- Glasses on and clean, if needed.
- Position the device to accommodate the person in their comfortable position. Use Track Status to check for correct positioning.

Note: To open Track Status, launch TD CoPilot from the Home Screen or  $\overline{\mathbf{i}}$ ask a partner to push the Track Status Button to the left of Partner Window on the back of the TD Pilot device.

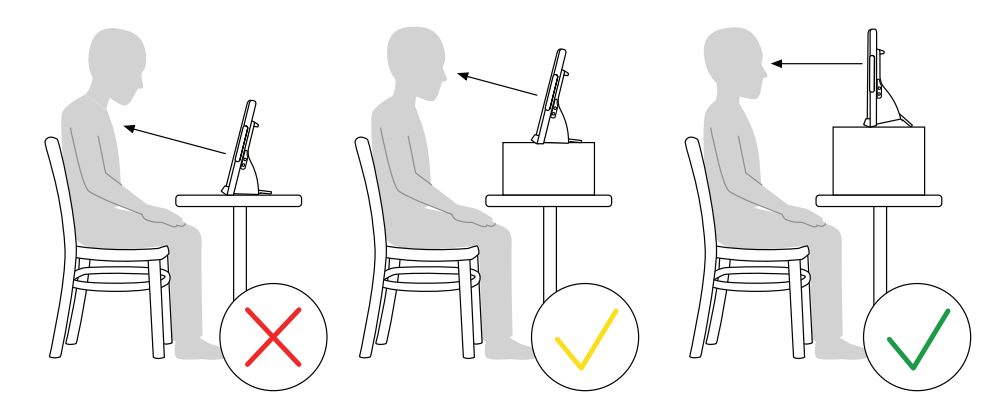

- The TD Pilot should be positioned at eye level. Most users, when seated at a table or desk, will need to have the TD Pilot positioned higher than the table surface.
- Recalibrate to accommodate the changes that occur throughout the day in environmental lighting, body position, fatigue, and eye response (possibly due to medications or dryness).

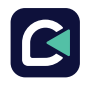

### Refining Eye Gaze

Look at the following issues. Try one or more of the solutions. Sometimes, it is a combination that will help.

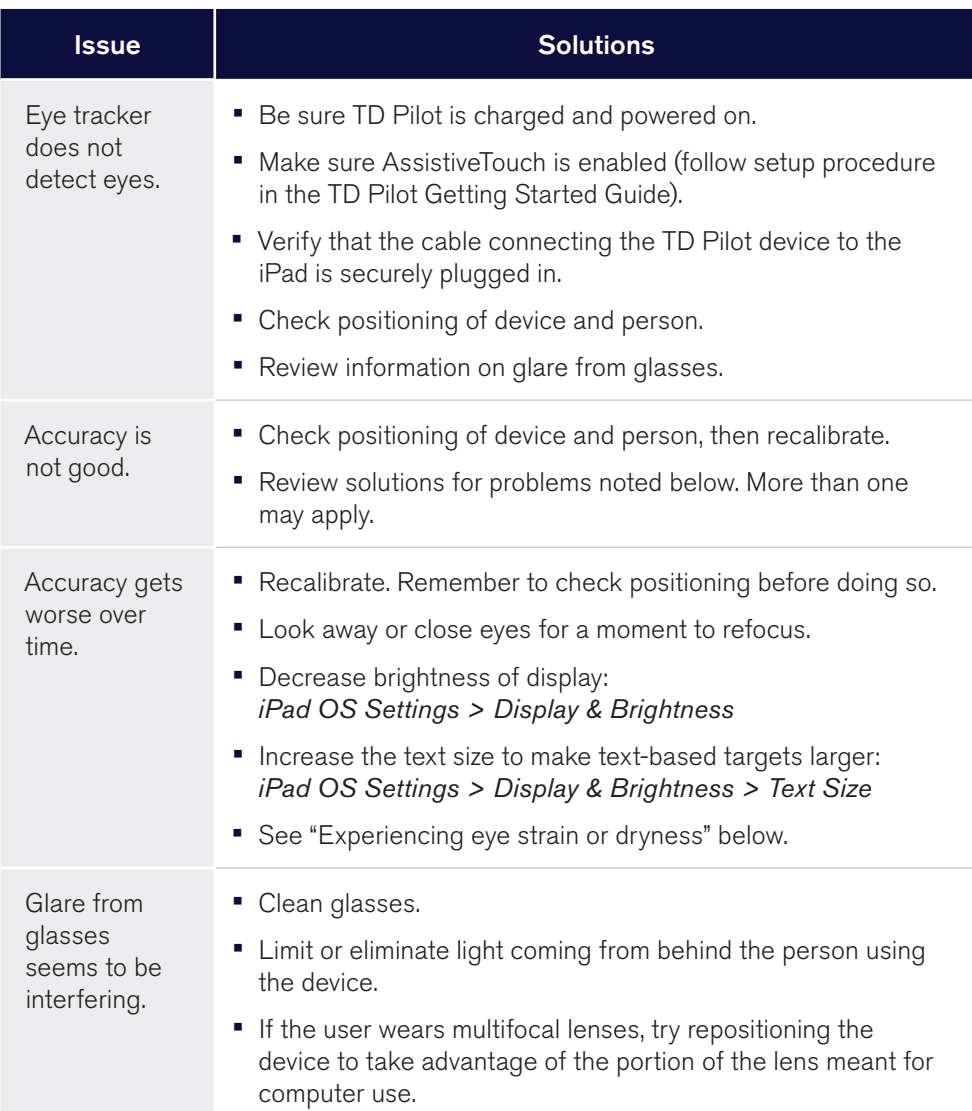

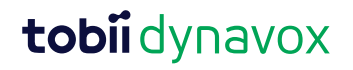

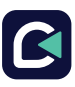

### Refining Eye Gaze (cont.)

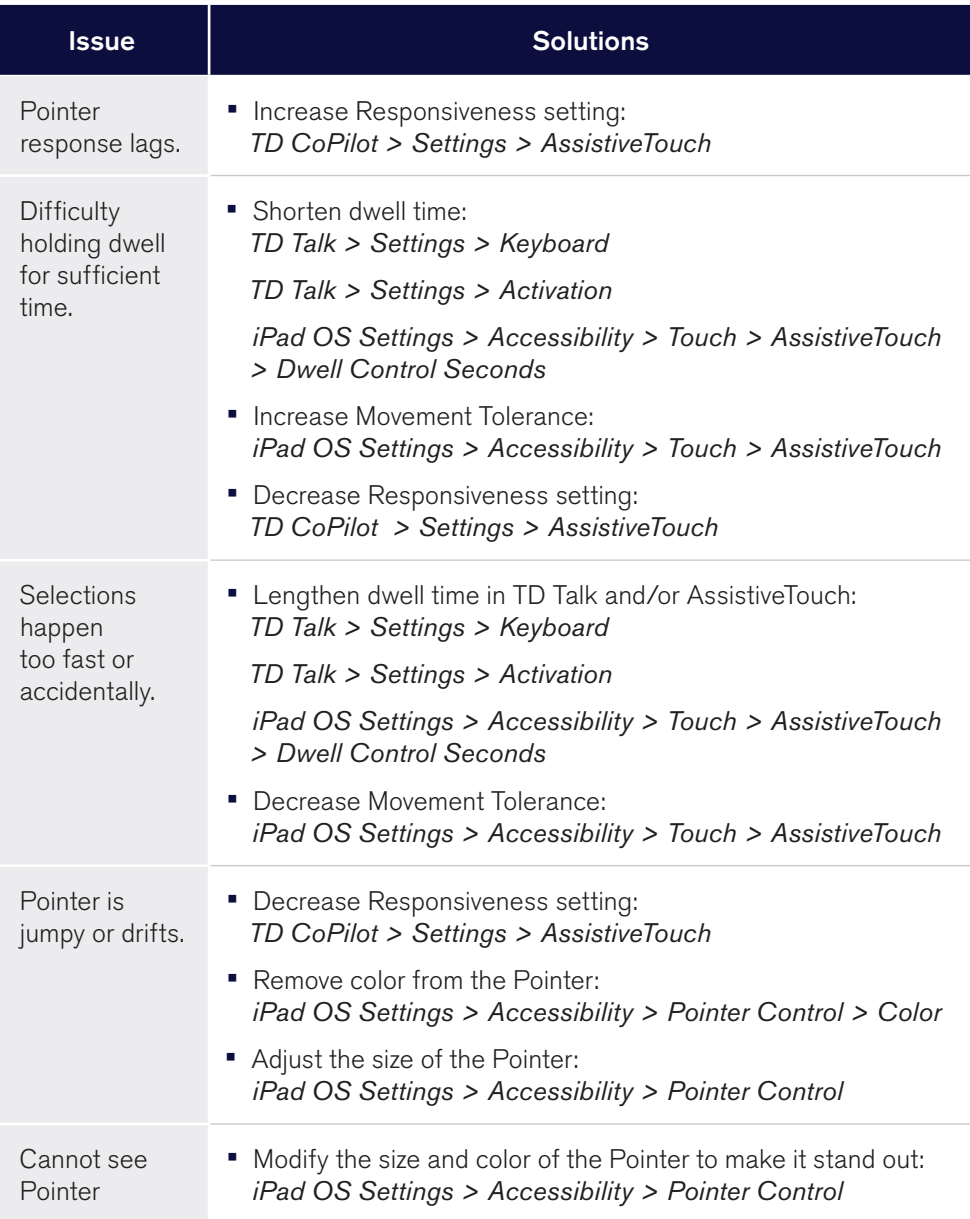

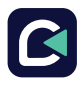

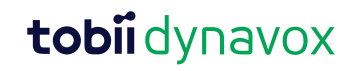

### Refining Eye Gaze (cont.)

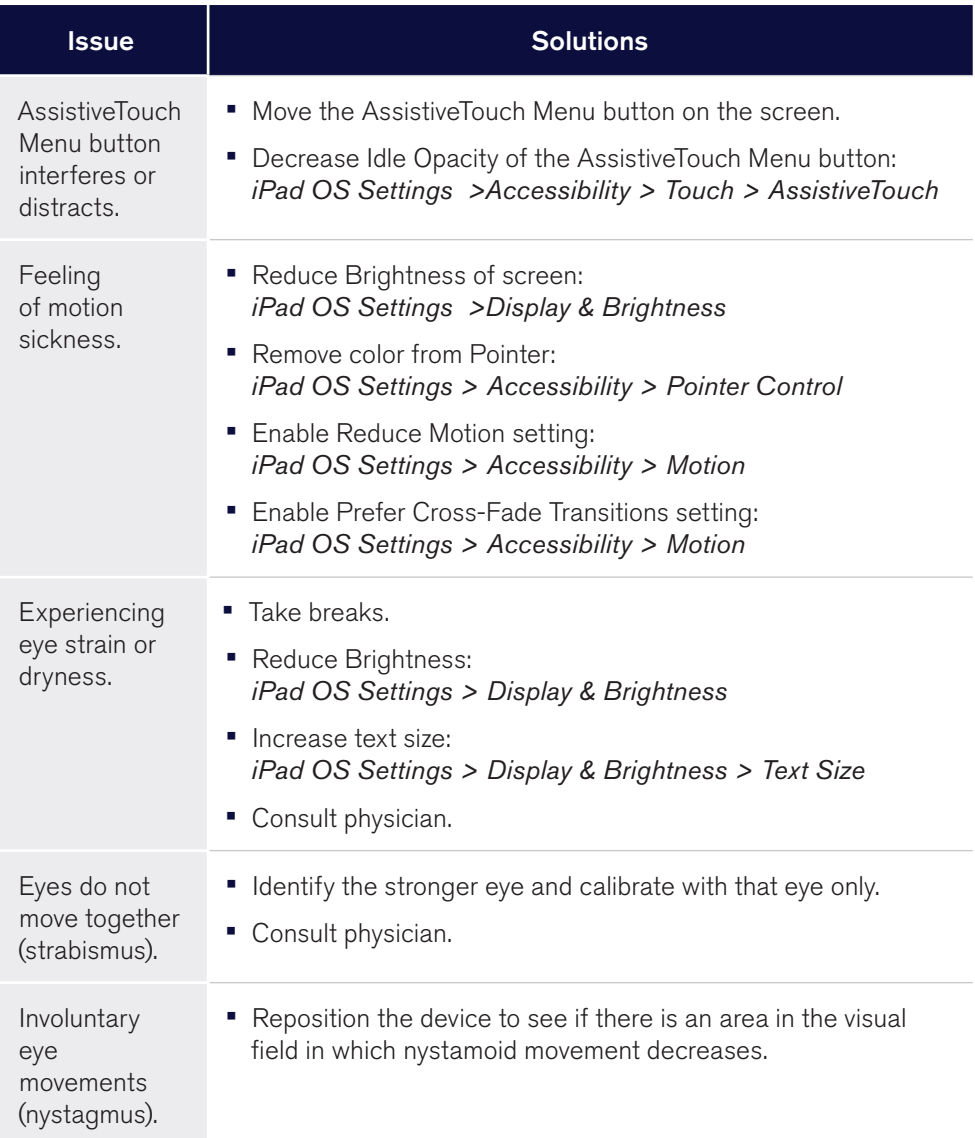

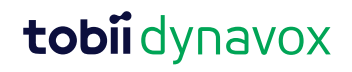

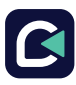

### FAQs

#### Can I use AssistiveTouch in TD Talk?

The short answer is that you can, but you don't need to. Buttons in TD Talk are like magnets. When your gaze moves near a button in TD Talk, it draws the pointer to the button. This helps you to be more precise and reduces your effort. Turn on AssistiveTouch when you want to leave TD Talk to use other apps.

#### I'm struggling with eye tracking. What can I do?

There are several options to help you improve eye tracking.

- Review the information on the Refining Eye Gaze cards. Try repositioning or recalibrating first before you start changing settings.
- See the resources on the back of this card.
- Contact the therapist or organization that helped you obtain your device.

#### How does TD Talk's Phrase Prediction work?

TD Talk's Phrase Prediction is based on frequency. Phrases that you have spoken several times before are predicted when you start typing the beginning of the phrase. It tends to predict partial sentences (e.g., I am going, What do you) rather than full sentences (e.g., I am going to the store., What do you like in your coffee?) because they are used in a broader variety of situations and keep you from having to edit as often.

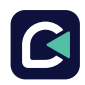

### Additional Resources

Scan the QR codes or use the links.

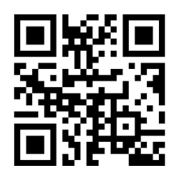

Tobii Dynavox tobiidynavox.com

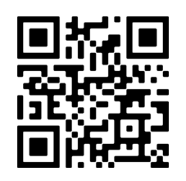

Apple

apple.com/accessibility

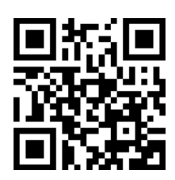

myTobiiDynavox mytobiidynavox.com

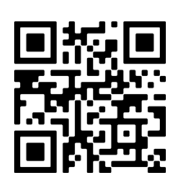

Tobii Dynavox Learning Hub (English only) learn.tobiidynavox.com

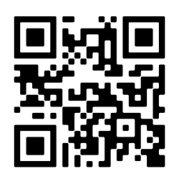

TD Community qrco.de/TDFB

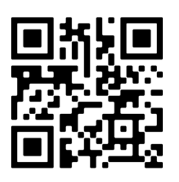

TD Talk Support Page qrco.de/TDTalkHelp

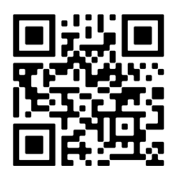

TD Pilot User's Manual qrco.de/PilotDocs

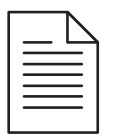

**Documentation** 

*TD CoPilot > Settings > Help*

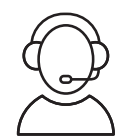

North America Technical Support

1-800-344-1778 ext. 1

#13000585 TD Talk Training Cards v1.0 en-US

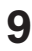

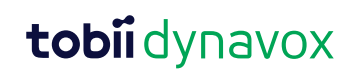

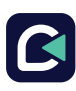